## **Инструкция**

Привязка профиля в СФЕРУМ к электронному журналу

1. Войти в электронный журнал под своим логином и паролем.

https://school.edu-penza.ru/login

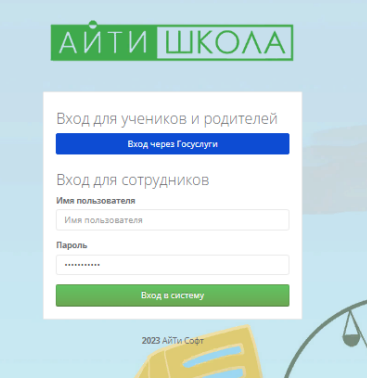

2. В левом верхнем углу нажать на свою фамилию.

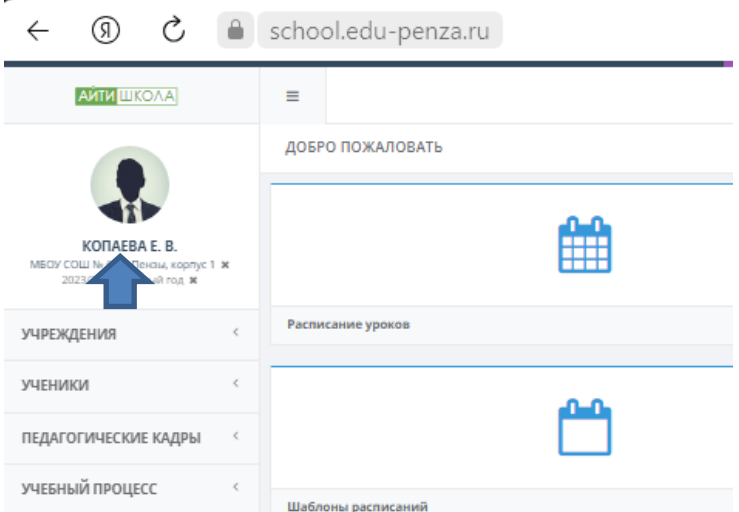

Выбрать внешние системы

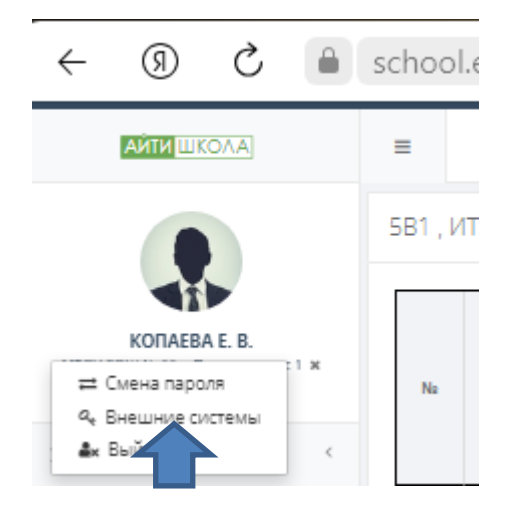

#### В появившемся окне выбрать

Связать учетную запись со сферумом.

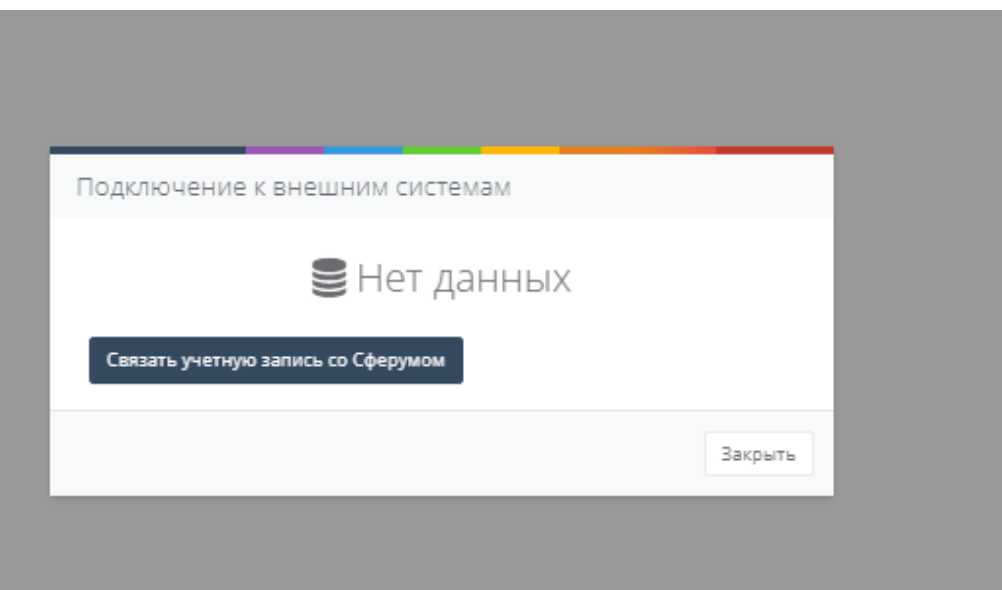

### 3. Выбрать учебный профиль СФЕРУМ для связи

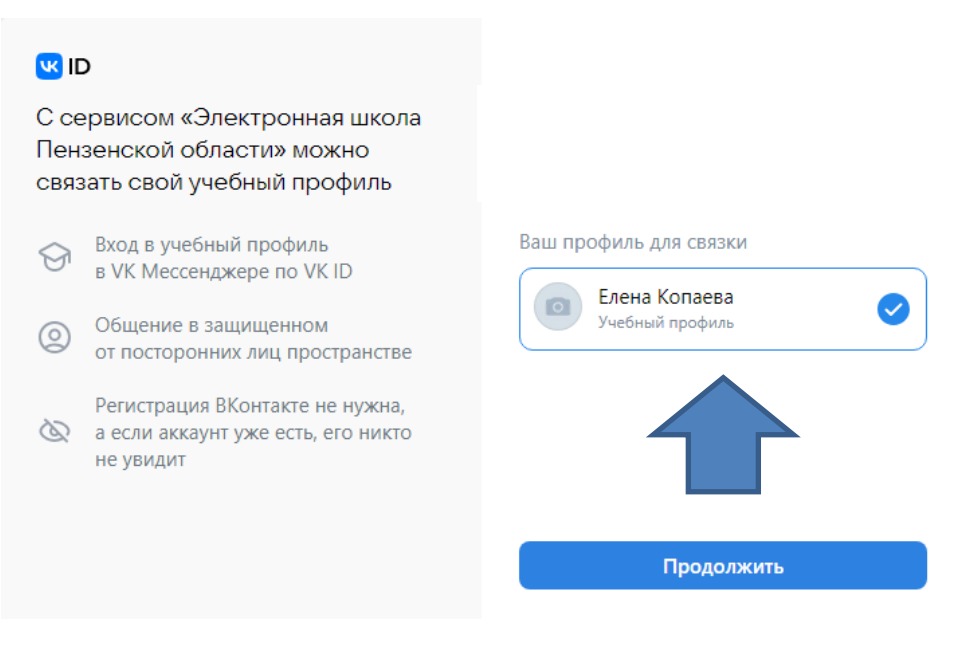

Нажать синюю кнопку ПРОДОЛЖИТЬ

Ваш профиль привязан к СФЕРУМ

4. Проверить подключение

Еще раз нажать на фамилию

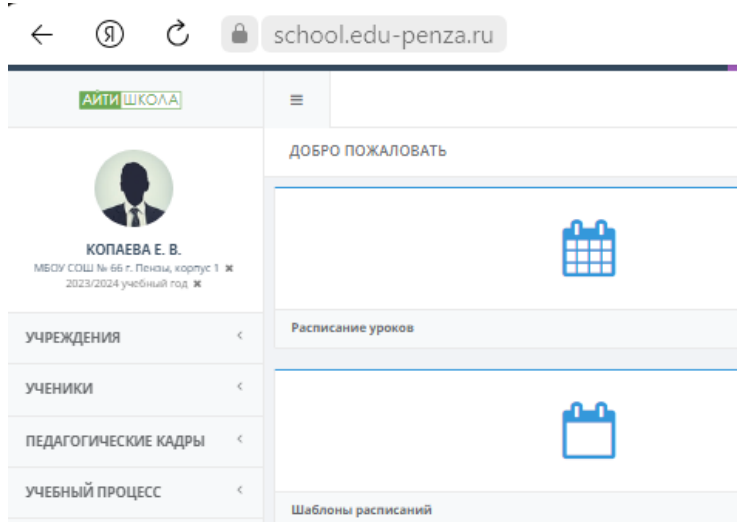

# Выбрать Внешние системы

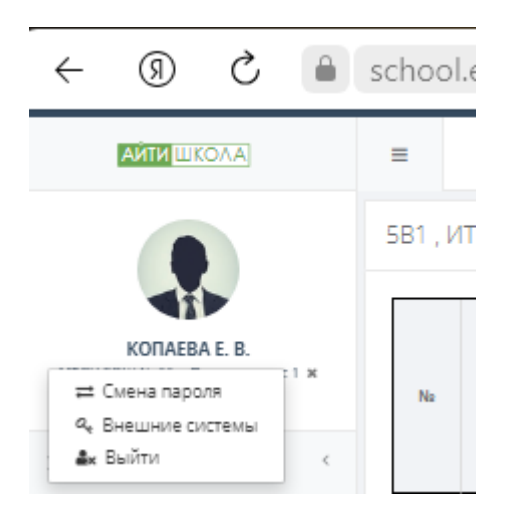

# Появится сообщение

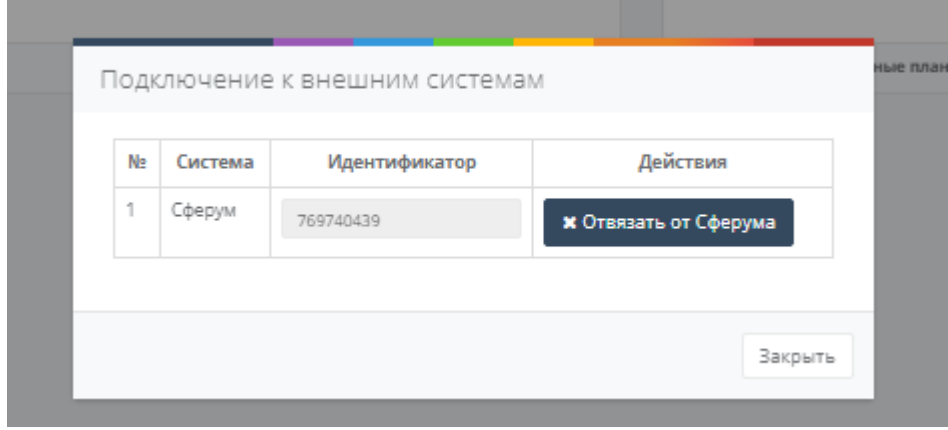

**Благодарим. Ваш профиль привязан к СФЕРУМ.**